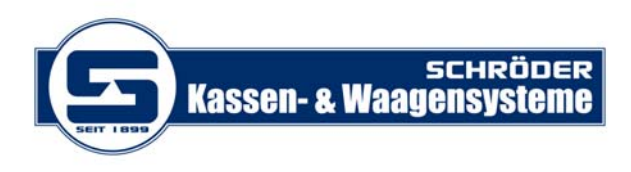

Schröder; Kassen- und Waagensysteme; Lübecker Str. 11; 18057 Rostock

## *MwSt. Änderung – Mettler Toledo Waagen Model‐ UC*

- ‐ Taste Mode **drücken**
- ‐ Datenpflege/Konfiguration **drücken**
- ‐ Mit Pfeil runter auf Anmeldung
- ‐ **\*** (Stern) **drücken**
- ‐ ( Anmeldungsfeld wird blau )
- ‐ **1 drücken**
- ‐ \* (Stern) **drücken**
- ‐ 48 eingeben
- ‐ (Mehrwertsteuer anlegen ändern)
- ‐ ‐ ‐ ‐ ‐ ‐ ‐ ‐ ‐ ‐‐ ‐ ‐ ‐ ‐‐ ‐ ‐ ‐ ‐ ‐ ‐ ‐ ‐ ‐ ‐ ‐ ‐ ‐

‐ Über die **Info** Taste können die Mehrwertsteuer Nr. und Sätze angezeigt werden

- ・・・・・・・・・・・・・・・・・・・・・・・・・・・・・・
- ‐ Mehrwertsteuer Nummer eingeben
- ‐ z.B 1 7% , 2‐19%
- ‐ Stern **drücken**
- ‐ Den Namen ändern z.B. MWST 5% (% Zeichen = Shift und 5)
- ‐ mit Pfeil runter in die nächste Zeile
- ‐ Wert (500 oder 1600) eingeben
- ‐ \* (Stern) **drücken**

‐ alle Steuersätze wo 7 oder 19% (Info) müssen geändert werden 0 für Artikel 1 für Artikel 2 für Artikel 10 Handeingabe + Preis 1 11 Grundpreiseingabe # Preis 1 12 Handeingabe + Preis 2 13 Grundpreiseingabe # Preis 2 14 Handeingabe ‐ Preis 1 15 Handeingabe ‐ Preis 2 Wenn alle MWST Sätze geändert wurden sind, mit MODE raus gehen bis die Waage in den Wiegemodus geht.

**SCHRÖDER Kassen‐ & Waagensysteme** ∙ Inh. Frank Schröder ∙ Lübecker Str. 11 ∙ 18057 Rostock Telefon: 0381 / 69 07 60 ∙ Telefax: 0381 / 69 30 70 ∙ E‐Mail: info@kassenundwaagen.de ∙ Internet: ww.kassenundwaagen.de Rostocker Volks‐ & Raiffeisenbank eG ∙ IBAN: DE46 13090000 0001179900 ∙ BIC: GENODEF1HR1 ∙ USt‐IdNr. DE320888817